# 「ミルメール」メールアドレス登録ガイド

### 1.メールアドレス登録前に、受信設定の確認

「ミルメール」に登録する前に、下記アドレスから受信できるよう携帯電話の設定をしてください。 迷惑メール防止機能をお使いの方は、メールアドレスが登録・受信できない場合があります。

## 指定受信するアドレス noreply@sv1.mirumail.mobi

#### ★注意事項★

- ◆ セキュリティの関係上、wi-fi はお切りください。
- ◆ 空メールが返ってこない、または登録完了メールが届かない場合は携帯電話の受信設定が必要です。裏面の 「キャリア別指定受信設定」を参考に、設定を完了してください。

### 枚方市立中宮中学校

2.メールアドレスを登録

QR コードを読み取り、登録画面にアクセスしてください。QR コードが読み取れない場合は、下 記の URL に直接アクセスしてください。また、こちらのページをブックマークすると便利です。 http://195571.mirumail.mobi/ 「メール登録」を選択し ます。  $\begin{equation} \begin{pmatrix} 2 & 5\ 0 & 5 & 0\end{pmatrix} \begin{pmatrix} 3 & 5\ 0 & 5 & 0\end{pmatrix} \begin{pmatrix} 3 & 5\ 0 & 5 & 0\end{pmatrix} \begin{pmatrix} 4 & 6\ 0 & 6\ 0 & 1\end{pmatrix} \begin{pmatrix} 4 & 6\ 0 & 1\end{pmatrix} \end{equation}$ たいグループを選択します。 アドレスを選択して、 空メールを送信します。 URL 付きメールが届き ます。 お子様のお名前(フルネーム)、  $\begin{bmatrix} \begin{pmatrix} 1 \end{pmatrix} & \begin{pmatrix} 0 \end{pmatrix} & \begin{pmatrix} 0 \end{pmatrix} & \begin{pmatrix} 0 \end{pmatrix} & \begin{pmatrix} 0 \end{pmatrix} & \begin{pmatrix} 0 \end{pmatrix} & \begin{pmatrix} 0 \end{pmatrix} & \begin{pmatrix} 0 \end{pmatrix} & \begin{pmatrix} 0 \end{pmatrix} & \begin{pmatrix} 0 \end{pmatrix} & \begin{pmatrix} 0 \end{pmatrix} & \begin{pmatrix} 0 \end{pmatrix} & \begin{pmatrix} 0 \end{pmatrix} & \begin{pmatrix} 0 \end{pmatrix} & \begin$ 登録確認ボタンを選択します。 登録完了メールが届い たら、ご登録は終了で す。  $\left(1\right)$ 枚方市立中宮中学校 | さん 新規登録 空メール登録以外、 Gmail の方はこちら 新規登録 メール登録 mailreg@sv1.mirumail.mobi ※ メールが届かない方 件名が空の場合は、下 の英数字をメール件名 に貼りつけてください (英数字が入っています) メールアドレスの仮登録 が完了しました。下のア ドレスをクリックして、 登録を完了してください。 http://smple.mirumail.mo bi/mail\_register.php?mod e=4\$key=870870870870fl アドレス登録 お名前の登録をお願いします。 ●お名前を入力してください。 メール登録が完了し ました。 ※ 文言は学校・団体 により異なります。 ★注意★ Gmail や iCloud など海外サーバを 経由するものはこ ちらから ●フリガナを入力してください。 ●保護者名を入力してください 登録確認

### **キャリア別指定受信設定: NOreply@SV1.mirumail.mobi**

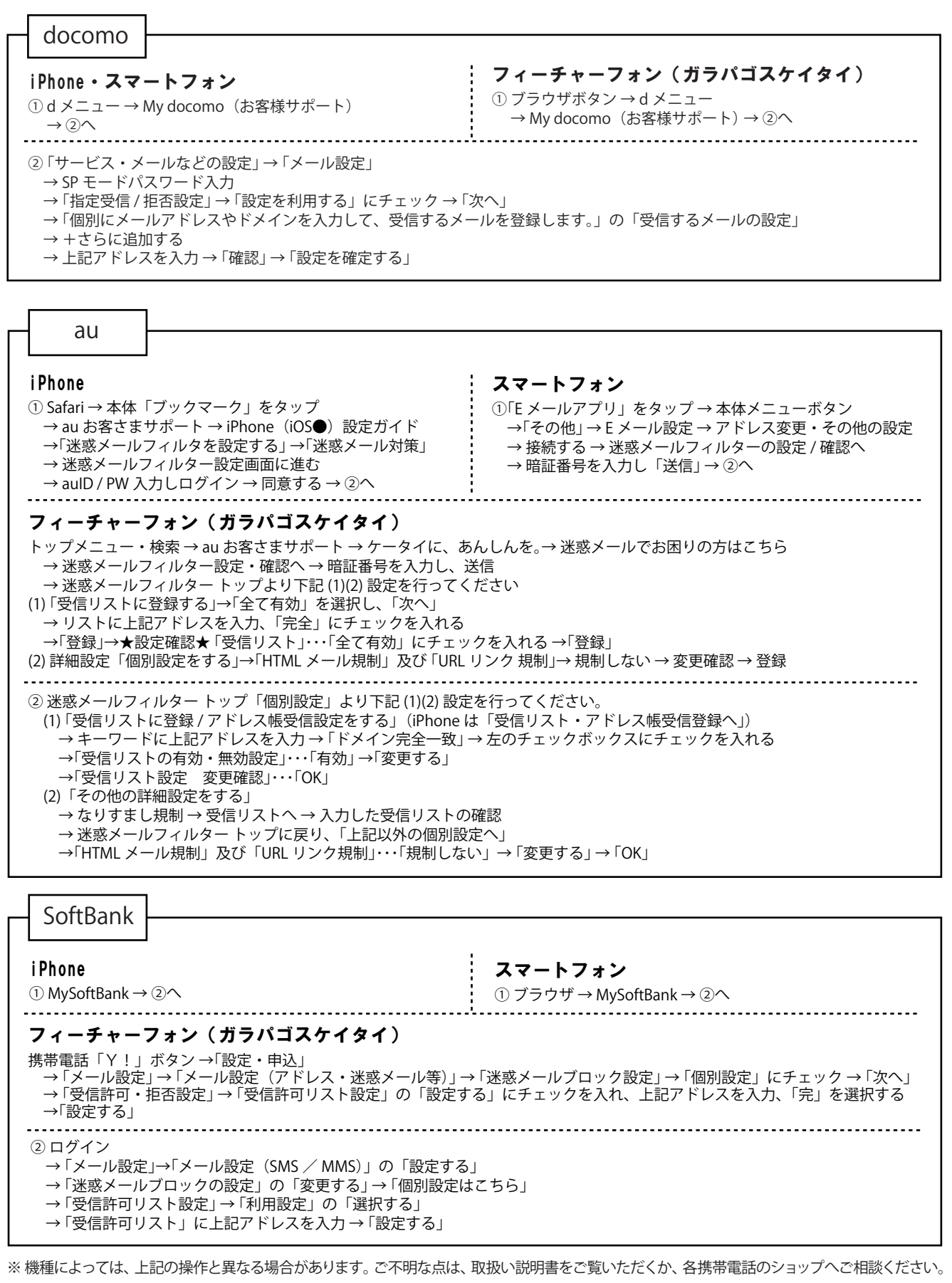

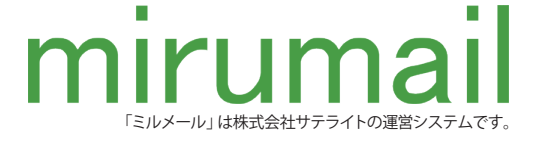